| PAGE 1 of 14                  | DOCUMENT STATUS: COMPLETED         | VERSION: 1.0     |
|-------------------------------|------------------------------------|------------------|
| TEAM ASSIGNED: SC             | CREATED BY: MEGAN HEROLD           | DATE: 7/31/2020  |
| CATEGORY: PURCHASING OVERVIEW | LAST MODIFIED BY: ISP PROJECT TEAM | DATE: 12/18/2020 |

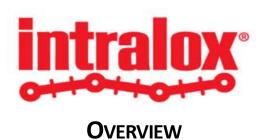

# ILOX-OV-003 ISUPPLIER PORTAL OVERVIEW - FOR SUPPLIERS

#### **Document Overview:**

This document is an overview for iSupplier Portal functionality for Intralox Suppliers. It will provide an overview of the iSupplier Portal navigation, as well as onboarding, key terminology, purchase order information and actions (acknowledgments, change requests), shipments, and invoicing.

#### **TABLE OF CONTENTS**

| Section |                               | Page |
|---------|-------------------------------|------|
| 1       | Introduction                  | 2    |
| 2       | ISUPPLIER ONBOARDING          | 2    |
| 3       | KEY TERMINOLOGY               | 2    |
| 4       | ACCESSING ISUPPLIER PORTAL    | 3    |
| 5       | ISUPPLIER PORTAL HOME PAGE    | 4    |
| 6       | Orders                        | 6    |
| 7       | SHIPMENTS, DELIVERIES & ASNS  | 10   |
| 8       | Invoicing & Payments          | 13   |
| 9       | AUTOMATED NOTIFICATION ALERTS | 14   |

#### 1 Introduction

Oracle iSupplier Portal is the enterprise application that structures all supplier communication through a secure, Internet-based portal. It will enhance communication between procuring organization and its suppliers by providing real-time information about procure to pay transaction. It provides Suppliers with the ability to use a standard Web browser to directly manage business transactions and access secure information.

Intralox iSupplier Portal enable Suppliers to view and acknowledge Purchase orders, initiate change order requests, create advance shipment notices, view receipts, returns, invoices and payments.

#### 2 ISUPPLIER ONBOARDING

Intralox will initiate the process of adding new supplier users by either inviting supplier users to register or by the user will be registered directly.

#### **Invitations sent to Supplier Users**

If you receive an invitation to access Intralox iSupplier Portal, you can respond to the invitation (and provide user profile information, such as name and contact details). The Supplier user who responds can change any of the details except the name of the supplier company for whom he or she is registering.

Buyer administrator will approve or reject your registration request. Supplier user should receive the notification regarding the registration details. The notification includes the URL to access the iSupplier portal with login credentials. Once Supplier user login into the portal with credentials system will enforce to change the password after first login.

#### **Directly Registered Supplier Users**

Intralox Supply chain team has required information about the supplier new user, the team can register the user directly, Supplier user should receive the notification regarding the registration details.

#### 3 Key Terminology

- Acceptance Supplier acknowledgement of a purchase order that indicates that the supplier agreed to and accepted the terms of the purchase order.
- Acknowledgement a Supplier response to the buying company that you have received the PO, reviewed the
  details of the PO, and accepted or rejected a purchase order.
- Advanced Shipment Notice (ASN) Supplier creating an alert to the buying company for the upcoming shipment deliveries. Intralox Receiving team can also receive the shipment by ASN number.
- Change Order Request Supplier initiated request for changes to purchase orders when modifications are needed to fulfill an order. You can make changes before and after acknowledgment. You can change a single purchase order, or, depending on the change you need to make, you can update multiple change orders at the same time.
- Reject Entire Order or Shipment Line An action to notify Intralox buyer that the Supplier is unable to fulfill Purchase order or a specific Shipment Line.
- Split PO Shipments The ability to request a change to partially ship the quantity ordered for the given date and
  request a revised date for the remaining quantity. This request will let the buyer know the number of items that
  will be deliver by providing new promise date.

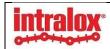

### 4 Accessing iSupplier Portal

Once new Supplier user iSupplier Portal user is onboarded, they will receive an email with log in instructions. Please read and follow guidance on that e-mail. The e-mail will include a URL link to login to iSupplier Portal.

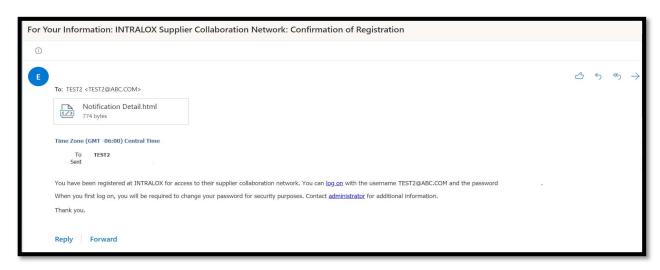

Figure 1 - Notification Email

Access the Supplier portal URL <a href="https://suppliers.intralox.com">https://suppliers.intralox.com</a> login with the credential provided.

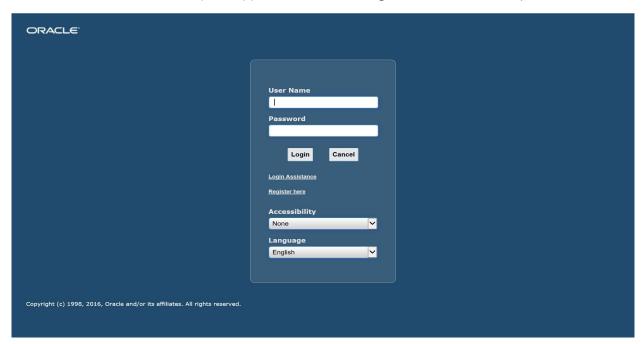

Figure 2 - Oracle Log In

Login into iSupplier Portal for the first time:

Enter your username / Password

Password will need to be at least 12 characters, contain 1 number, no repeating characters and cannot have been used within the last six months.

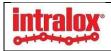

Click Login button, to login to the iSupplier Portal Home Page.

#### 5 ISUPPLIER PORTAL HOME PAGE

The iSupplier Supplier home page consists of the following elements:

- Quick Links (circled in red in figure below)
- Notifications (circled in orange in figure below)
- Orders at a Glance (circled in green in figure below)
- Shipments at a Glance (circled in blue in figure below)
- Home Page Links (circled in purple in figure below)
- Quick Search (circled in black in figure below)

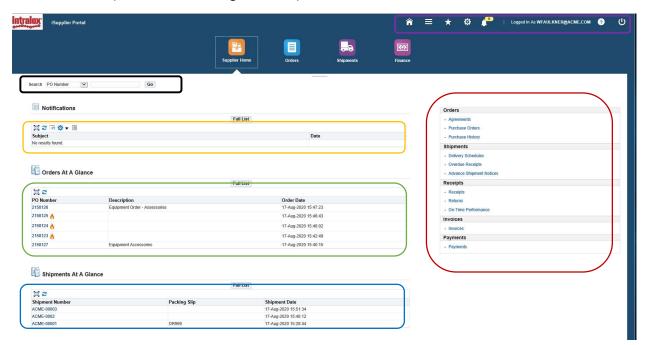

Figure 3 - iSupplier Home Page

- Quick Links is displayed on the right of the Supplier home page and provides an easy access to the Corresponding Web page to perform the transaction.
- Notifications are messages waiting for your review. Some notifications are view-only, while other notifications require action.
- To view your notifications, click the linked subject to open the Notification Details page. This page provides complete notification details, as well as the appropriate action button.
- Orders At A Glance shows the display the recent Purchase orders issued to the Supplier. Click on the PO number to drill down through to the details.
- Selecting Full List will bring you to the full list of POs on the Order's tab. NOTE: User should be able to easily identify any PO that was marked as a 'Hot PO' (either at the PO header or the line level).

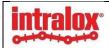

- Shipments At A Glance shows the recent shipments created in the iSupplier Portal.
- Home Page Links in the upper right-hand corner consist of the following
  - Home Returns user to the main portal where you can select another responsibility or application.
  - Logout Enable user to Log out of the application.
  - Preferences Displays the Preferences page.
  - o Help Accesses the help page

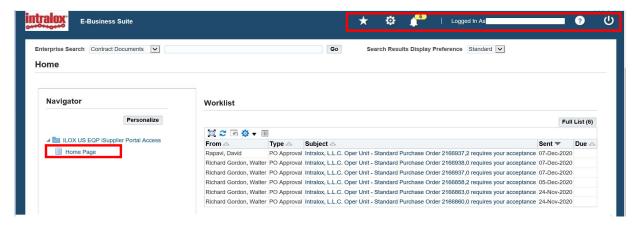

• Quick Search allows a supplier to find purchase orders, shipments, invoices, and payments directly from the home page.

#### 6 ORDERS

The **Orders** tab allows Suppliers to view the purchase orders information.

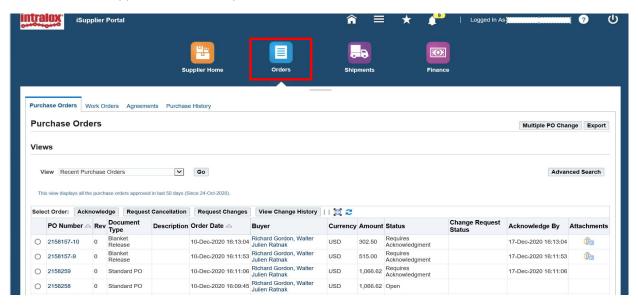

Figure 4 - iSupplier Orders

- Using the View dropdown, user can view to query the following:
  - All Purchase Orders
  - Recent Purchase Orders
  - Purchase Orders to Acknowledge
  - Purchase Orders Pending Supplier Changes

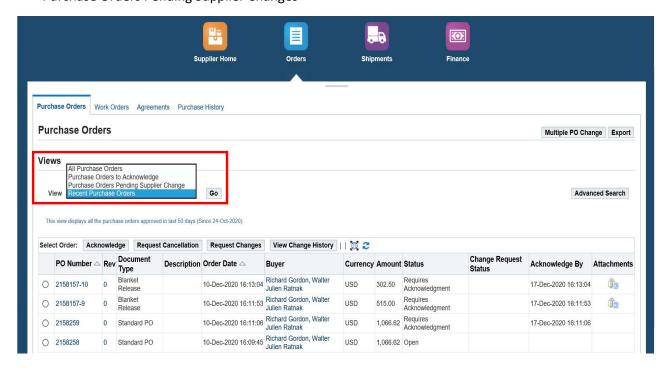

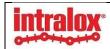

• Selecting the PO number will open up the associated purchase order details, allowing user to view the PO header and its line detail.

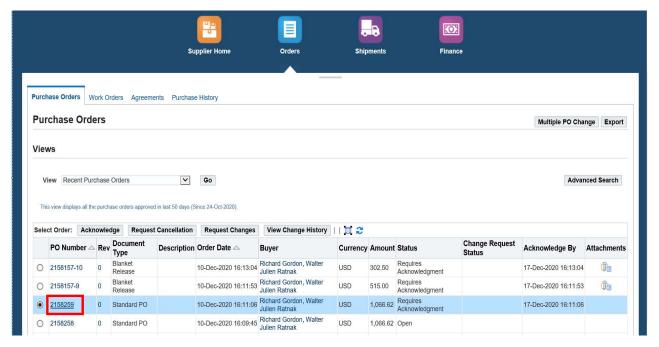

Select the radio button near the Purchase Order to view the details.

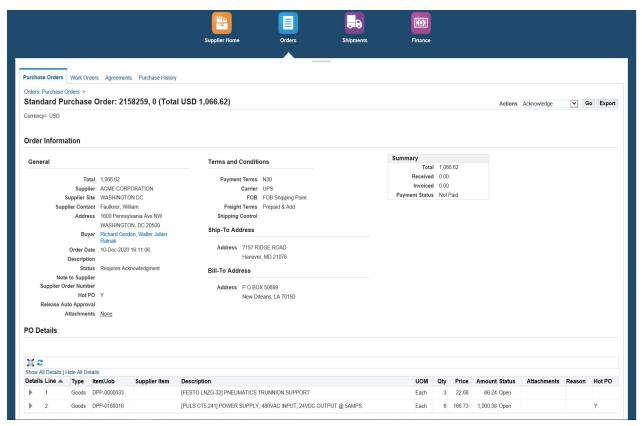

Figure 5 - Standard Purchase Order with header (Order Information) and lines (PO Details)

• The header will include information about the purchase order's total, the supplier information, the buyer, the

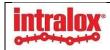

order date, the description, and status, as well as any note to supplier, attachments, and whether the purchase order is "hot".

#### NOTE

A "Hot PO" is defined as a PO that is needed urgently by the requested Need-By date in order to fulfil a critical Intralox work order. You will be able to easily identify any PO that was marked as a

'Hot PO' (either at the PO header or the line level), by both the "Hot PO" flag, and the flame icon.

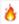

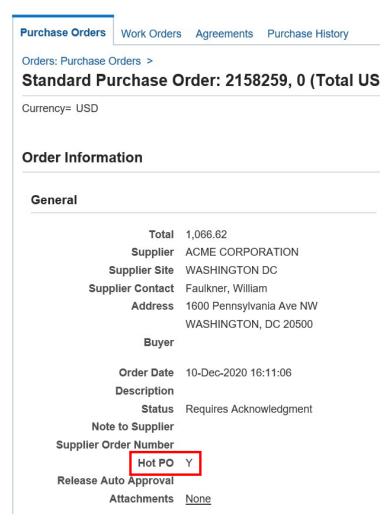

Figure 6 - Order Header Information

• The PO lines will include information line items including the item number (Intralox & supplier), an item description, the unit of measure, quantity, unit price, total line amount, status, attachments, and whether the line is "Hot". Select Show all Details to view the purchase order line information.

| (E  | Indicates nev | values        |               |               |                                                         |                    |          |                |                             |             |        |        |
|-----|---------------|---------------|---------------|---------------|---------------------------------------------------------|--------------------|----------|----------------|-----------------------------|-------------|--------|--------|
| -   | Indicates can | cellation req | uest          |               |                                                         |                    |          |                |                             |             |        |        |
|     |               |               |               |               |                                                         |                    |          |                |                             |             |        |        |
|     |               |               |               |               |                                                         |                    |          |                |                             |             |        |        |
|     | All Details   |               |               |               |                                                         |                    |          |                |                             |             |        |        |
| how |               | de All Deta   | s<br>Item/Job | Supplier Item | Description                                             | UOM                | Qty      | Price          | Amount Status               | Attachments | Reason | Hot PC |
| how | All Details   |               |               | Supplier Item | Description [FESTO LNZG-32] PNEUMATICS TRUNNION SUPPORT | <b>UOM</b><br>Each | Qty<br>3 | Price<br>22.08 | Amount Status<br>66.24 Open | Attachments | Reason | Hot Po |

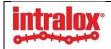

Figure 7 - Order Line Information

#### **CAUTION**

Without opening the Shipment line level, user will not readily see details and/or changes to the shipment such as quantity or Need by date / Promise Dates, as well as shipment line splits and reasons and Status (such as Pending Changes or Rejections). Use The 'Show All' link to open all PO Detail levels.

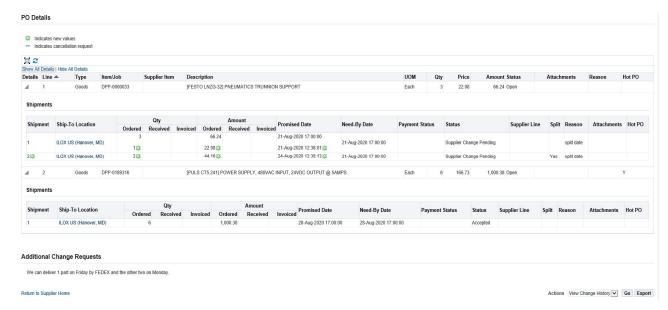

Figure 8 - PO Line Details

#### **NOTE**

As seen in the figure above, any pending changes will be indicated with a green splash icon.

### 7 SHIPMENTS, DELIVERIES & ASNS

The **Shipment** tab allows you to review delivery schedules, shipment notices, receipts, returns, overdue receipts, and on-time performance.

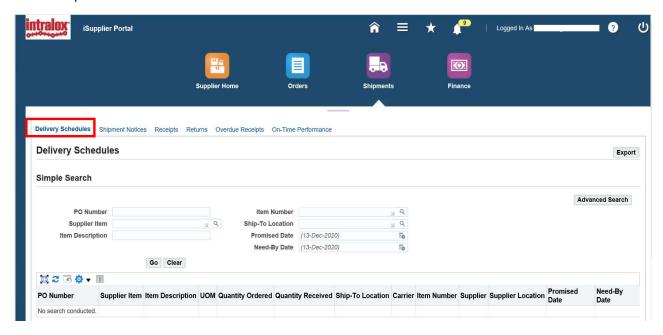

Figure 9 - Shipments Tab

- The Delivery Schedules tab allows user to view and query delivery schedules.
- The Shipment Notices tab allows user to create ASN, view and query shipment numbers.
- The **Receipts** tab allows user to view details of all the Purchase Order receipts.

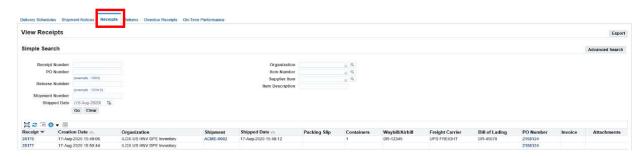

Figure 10 - View Receipts

• The Returns tab allows Supplier user to view all the details of return orders.

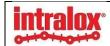

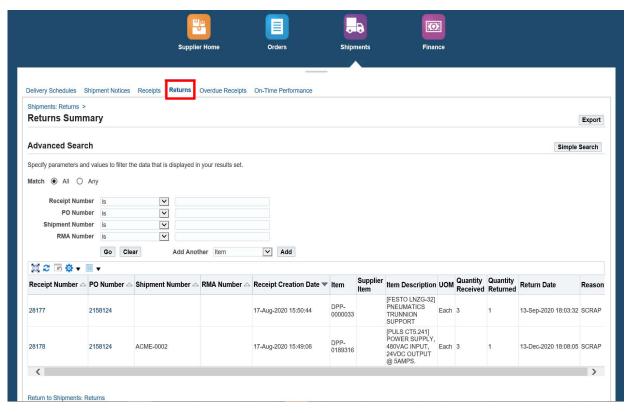

Figure 11 - Returns Summary

• The **Overdue Receipts** tab allows you to view Overdue Receipt details.

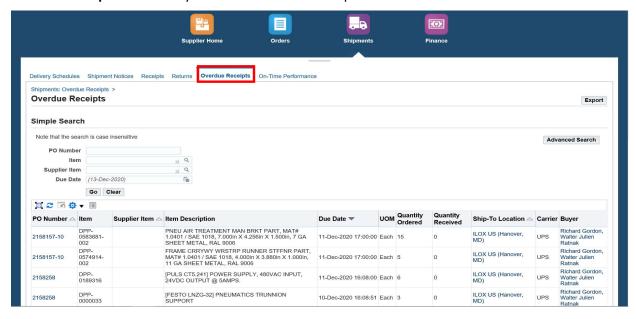

• The **On-Time Performance** tab allows you to view on-time performance details.

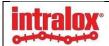

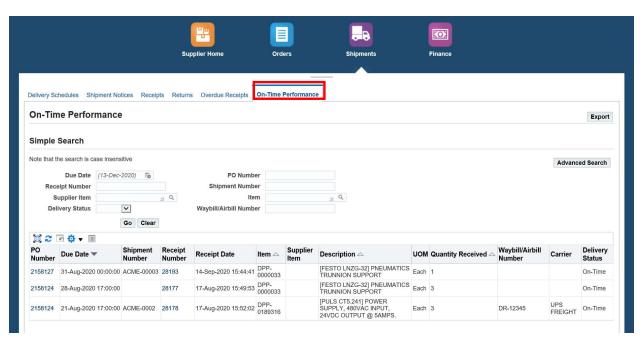

Figure 12 - On-Time Performance

• Each of these tabs' features of Simple Search functionality, allowing you to search for specific returns, receipts, deliveries, and shipments based on specific parameters.

#### 8 Invoicing & Payments

Selecting **Finance Tab** from the iSupplier home page will allow you to view your invoices, and payments.

- Select View Invoices Tab to view the status of the Invoice submitted to Intralox. User should be able to search the
  invoice by Invoice number, Purchase Order number.
- Use the Simple Search to find specific invoices related information.

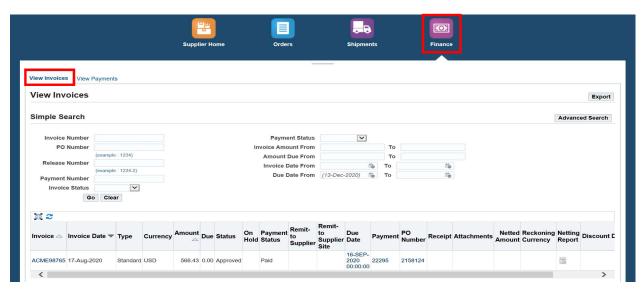

Figure 13 - View Invoices

• Select View **Payments** Tab to view the status of the Payment processed against the Invoice. User should be able to search the Payments by Payment number, Invoice number, Purchase Order number etc.

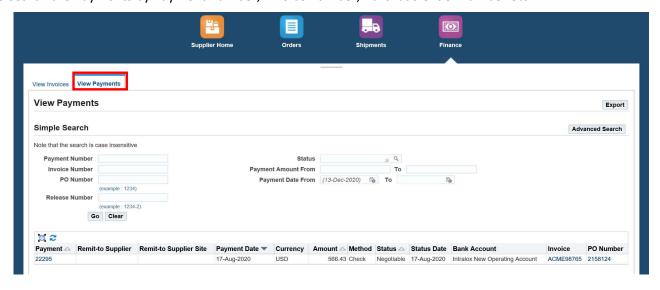

Figure 14 - View Payments

#### 9 AUTOMATED NOTIFICATION ALERTS

There are multiple automated reminder alerts communicated to Suppliers via e-mail that will enable Intralox Buyers and Suppliers to better manage PO Acknowledgements, Promise Dates, and On-Time Deliveries.

- Reminder Notification of PO's pending for acknowledgement This Notification is triggered from Oracle to remind Suppliers to acknowledge the POs. It will be sent on the day following the PO Acknowledgement due date (as defined on the PO). By default, Acknowledgements are due within 3 days of the Supplier receiving the Purchase Order.
- Reminder Notification of PO's due for delivery This reminder notice will be sent 5 calendar days prior to a pending promise date as reminder that a promise date is approaching. If a Supplier will not be able to meet the promise date, you should create a Change Request in iSupplier Portal as soon as you know that you will not make the promise date.
- Reminder Notification of PO's overdue This alert will be sent out at the end of the day on the date of the Promise Date on the PO if a) ASN not created and b) the receipt has not occurred in Oracle EBS.